## NCCER TESTING SYSTEM

## HOW TO Proctor a Test

The Proctor permission allows users to authorize Test Takers to take (written) module tests from a Proctor Console. The Proctor will log in to a single computer while each Test Taker logs in to their computer. Refer to How To Log In & Start a Test (as a Test Taker) for assistance with the Test Taker process. IMPORTANT: The Proctor and Test Taker must be logged in on different computers.

- 1. Log in to the NCCER Testing System.
- 2. Select your Testing Location.
- 3. Select Proctor.
- 4. Once a test taker has selected to begin a test, it will populate on the Proctor screen for authorization. Select the Play icon to authorize the test.

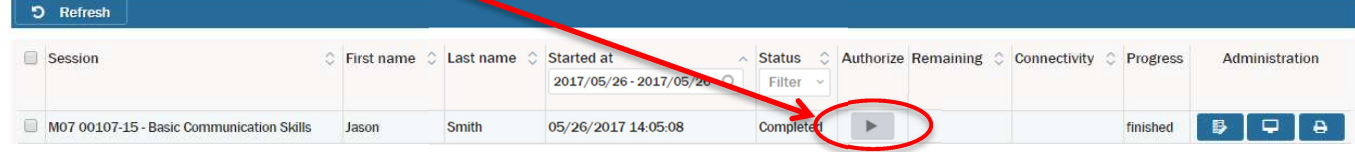

Proctor Administer Tests

- 5. A pop-up will verify your selection. Select  $\overrightarrow{OK}$  to allow Test Taker to continue.
	- Tip: The session information will not update automatically. Click the

5 Refresh button in the upper left corner to update the test session information.

- 6. Complete steps 4-5 for each test taker.
	- **Tip:** If you select all tests by checking the box to the left of the test title for each Test Taker, you can click Authorize at the top of the screen to authorize all tests at once.
	- **Tip:** By refreshing this screen *during* test taking, the proctor can monitor all Test Takers' progress, status, remaining time, etc.
- 7. When all tests are complete log out of the NCCER Testing System by clicking the  $\Box$  Logout button in the upper right corner of the screen. Note: See next page for Proctor screen breakdown.

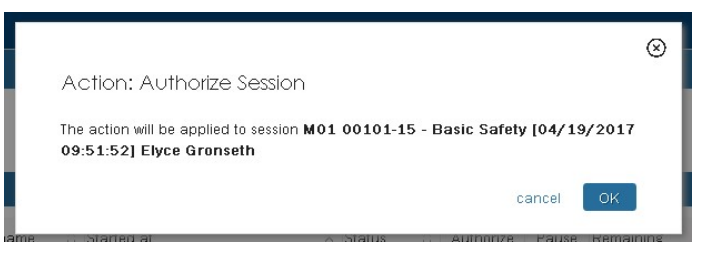

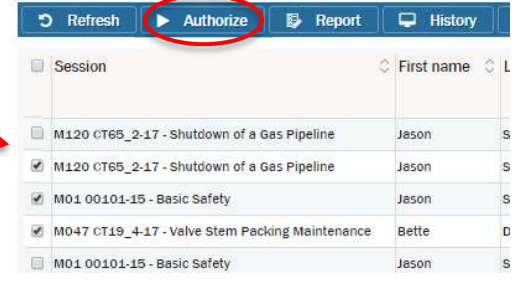

## . Proctor Screen Breakdown

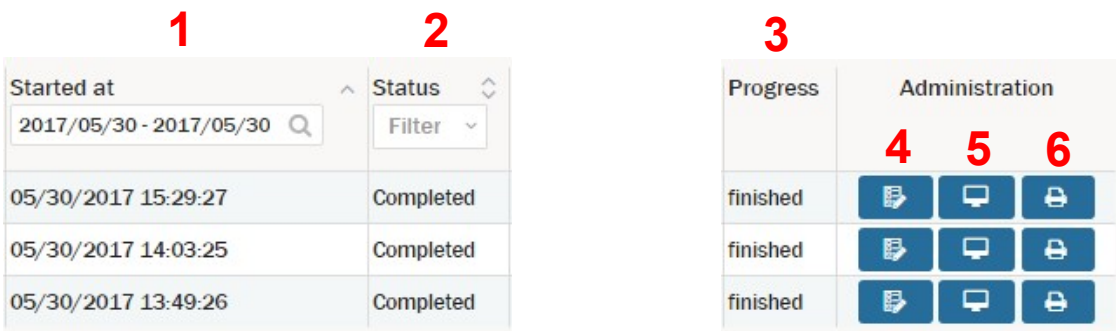

- 1. Started at: This will show you the date and time each test began and allow you to filter the list by date.
- 2. Status: This will show you the status of each test. The status' will include:

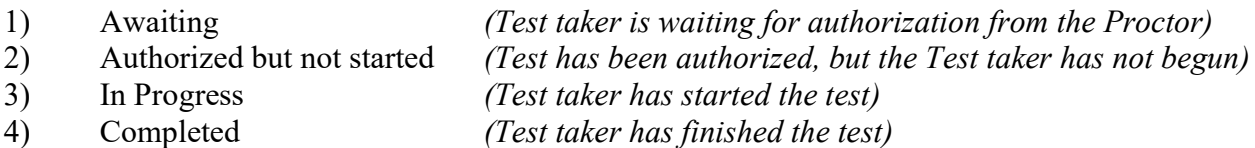

3. Progress: This will show you each Test takers Progress within the test. Progress will include:

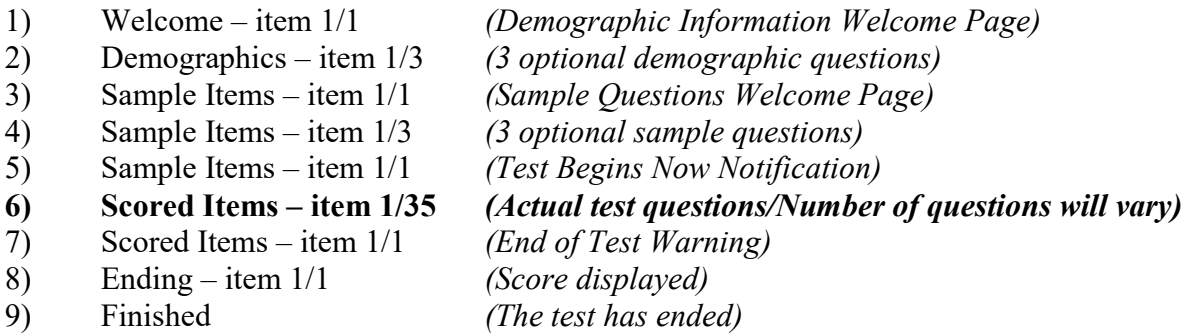

- 4. Terminate and Irregularity: This button is for proctors to report for the following:
	- A Test taker was found cheating (Refer to HOW TO Report a CHEATING Incident)
	- A Test taker leaves the Testing Location (Refer to HOW TO Report a Test taker Stopping a Test)
	- A Test taker has a test question comment (Refer to HOW TO Submit Question Comments To NCCER)
- 5. Show the detailed session history: This will let you see the history log of each test session.
- 6. Print the Score Report: This will let you print a Generalized Score Report.